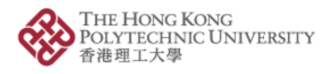

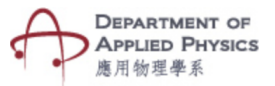

## **Difference Between Reflection and Refraction**

## **Steps to follow-**

- 1. Press the Difference between Reflection and Refraction Button.
- 2. The camera of the phone will open after pressing the button.
- 3. Please hold the camera on top of the image target.
- 4. One dropdown menu will be visible to select the angle of incident.
- 5. After selecting the variable, the incident, reflected and refracted ray will be visible for

observance.

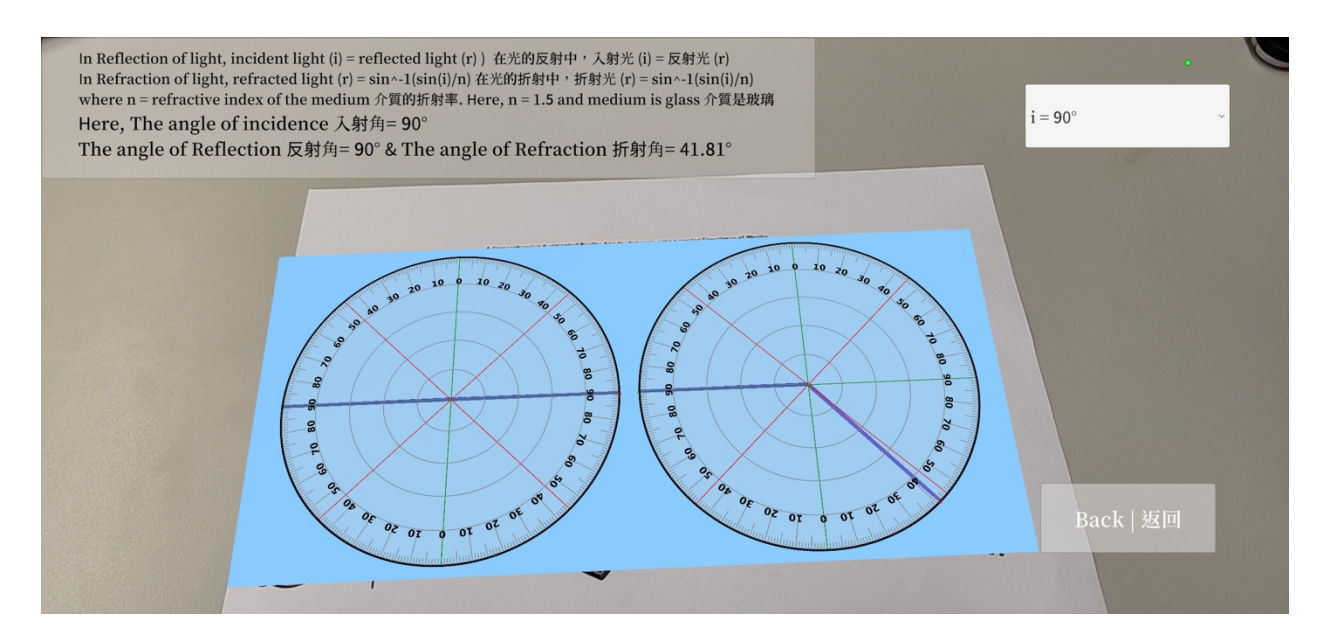

Fig. Screenshots from the topic "Difference between Reflection and Refraction Button"

圖 "反射和折射的區別"主題的截圖

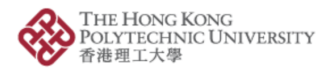

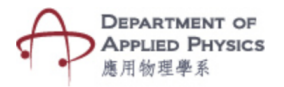

## 反射與折射的區別

步驟:

- 1. 按下"反射與折射的區別"按鈕。
- 2.按下按鈕後手機的相機將打開。
- 3. 請將相機放在圖像目標的上方。
- 4. 將顯示一個下拉菜單以選擇入射角。
- 5. 選擇變量後,入射、反射和折射光線將可見以供觀察。